**Kontor/afdeling** EMO og effektivisering

*Marts 2024*

## **Berigtigelse af energimærkning i Energy10**

## **For berigtigelse af dit energimærke, med angivelse af den rette dato skal du gøre følgende:**

Først duplikeres den pågældende sag under *"Afsluttede"*. Herved fremkommer der en ny, tro kopi af din afsluttede sag, der ligger som en ny sag under *"Kladder"*.

Vælg derefter den nye kladdesag i *"Sagsoversigt".* 

Under *"Ejendom, bygning og zone"* finder I en rullemenu-knap, under kommentarfelterne. Se markeringen i den røde cirkel herunder.

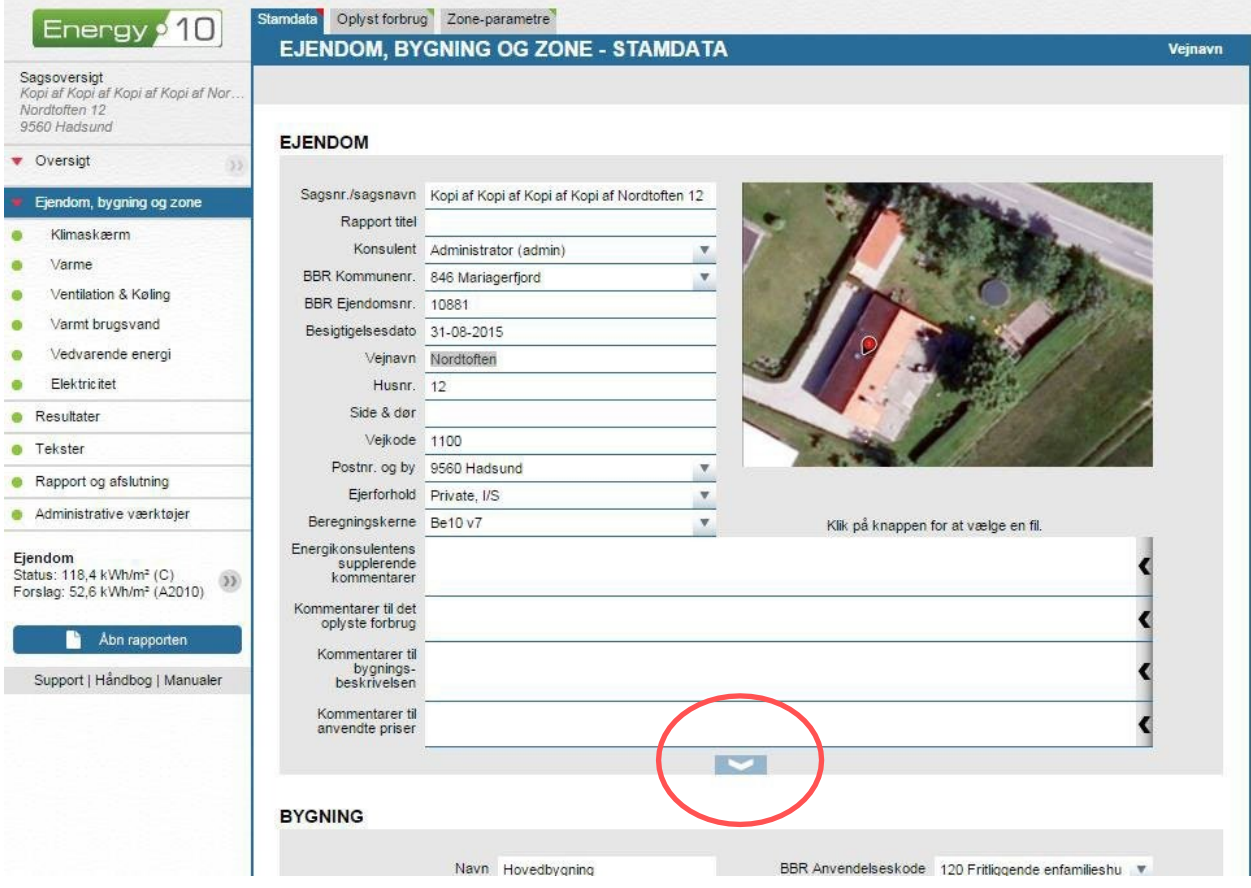

Klikker man på denne, fremkommer der nu to nye felter:

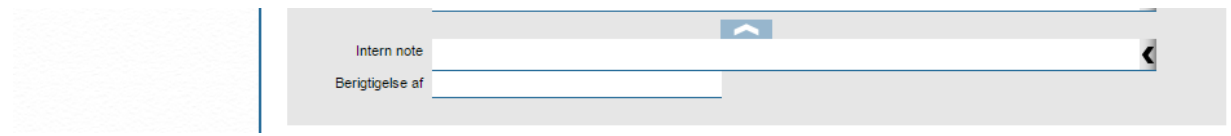

Det ene felt er det almindelige kendte *"intern note"* felt, hvor man overalt i programmet kan notere de informationer, man finder vigtigt for emnet, sagen eller beregningen.

Det andet felt hedder *"Berigtigelse af".* For at få den rette dato ind i rapporten, skal du indtaste den tidligere rapports EM-løbenummer i feltet.

Husk også at tilrette energimærkningen for de fejl eller mangler, der har gjort at rapporten skal berigtiges.

## *Nye bygninger*

For at ændre konklusionen i energimærkningsrapporten til *"bygningen lever ikke op til energikravene, der ligger til grund for byggetilladelsen"* anvendes knappen *"Dump bygningen***"**, som findes under "*Resultater" "Godkendelse"*.

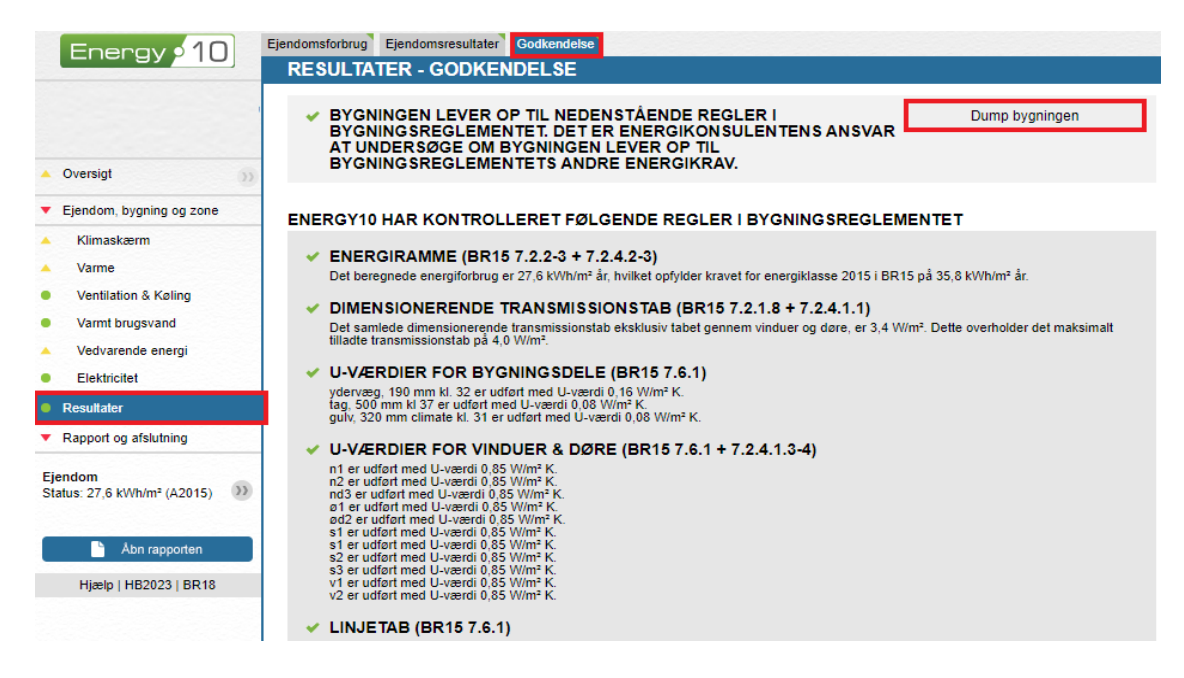

Hvis du skal bruge Energy10 til, at berigtige et energimærke, der er udarbejdet i et andet energimærkningsprogram skal det først importeres i Energy10.